## Correction des travaux d'une activité devoir

Pour faire la correction des travaux remis par les élèves, l'enseignant n'a qu'à se rendre et à cliquer sur l'activité devoir à corriger. Une fois dans l'interface de Résumé de l'évaluation, l'enseignant trouvera le nombre de participants, le nombre de travaux remis et le nombre de travaux nécessitant une évaluation.

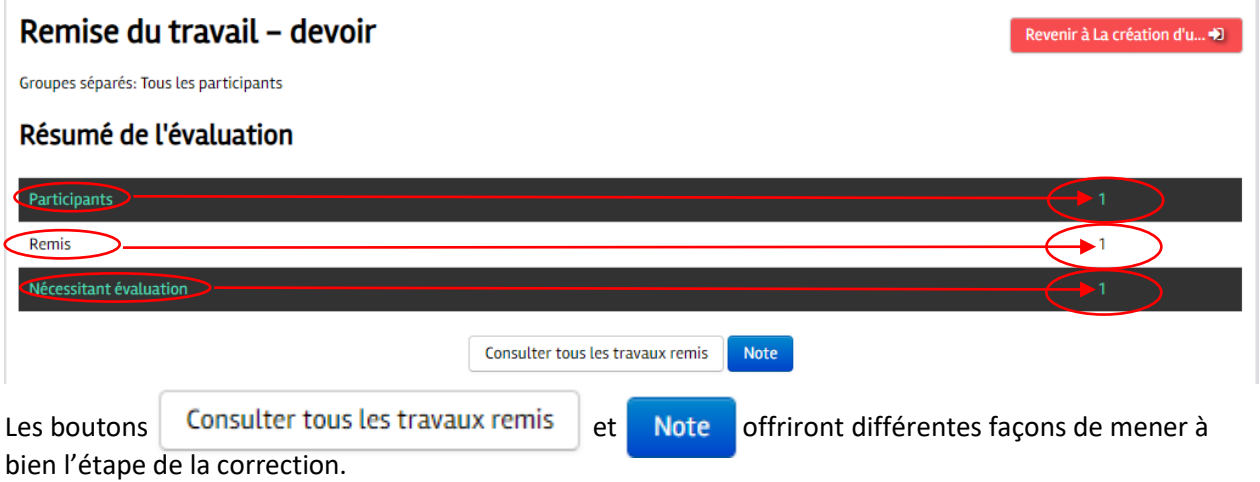

Évidemment, le bouton « Consulter tous les travaux remis » permet de visualiser rapidement qui a remis son travail et de faire des actions sur l'ensemble des travaux : télécharger tous les travaux remis, en faire la correction et les retourner. Le menu déroulant « Action d'évaluation » permet des actions en lots comme de télécharger tous les travaux remis dans un seul fichier compressé.

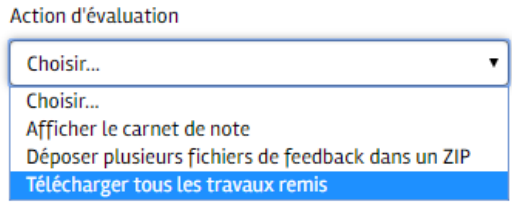

Moodle s'occupe d'inclure le nom des étudiants aux fichiers téléchargés et vous offrira de télécharger un fichier qui ressemble à ceci : Mom\_du\_cours-Nom\_du\_devoir--132806.zip . Vous n'aurez qu'à le décompresser et faire la correction des fichiers. Attention!!! Il ne faut pas modifier le nom des dossiers / sous dossiers.

Une fois décompressé, il est conseillé de supprimer le fichier .zip téléchargé afin d'éviter toute confusion.

Moodle s'occupe aussi de retourner les fichiers corrigés aux bons élèves à partir du dossier des travaux corrigés que vous aurez compressé. Pour qu'il soit possible de retourner en lot les fichiers corrigés, il faut conserver les mêmes noms de fichiers.

À partir du même menu déroulant, vous n'aurez qu'à choisir « Déposer plusieurs fichiers de feedback dans un ZIP »

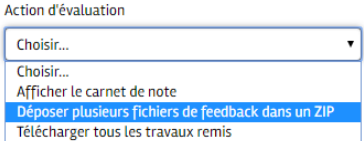

La prochaine page, vous permettra de glisser - déposer le fichier compressé.

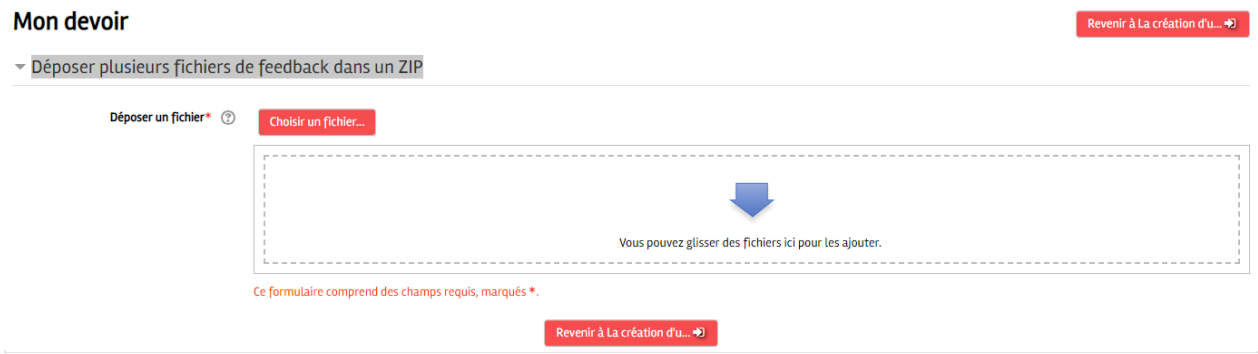

Veuillez noter que cette commande ne sera disponible que si vous avez choisi « *Fichiers de feedback »* dans **Type de feedback** (voir le fichier « Devoirs-Paramètres »).

Consulter tous les travaux remis